# **L H S**

# **LHS Parent Resource**

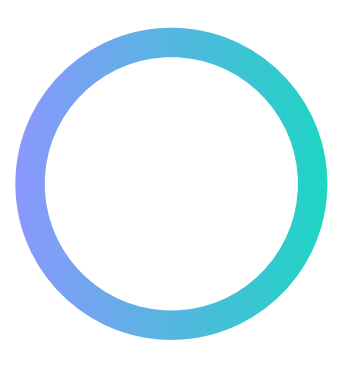

Instructional Specialist wellsk@lisdtx.org<br>512-564-2381 **Kalin Wells**<br>Instructional Spee<br>wellsk@lisdtx.org<br>512-564-2381

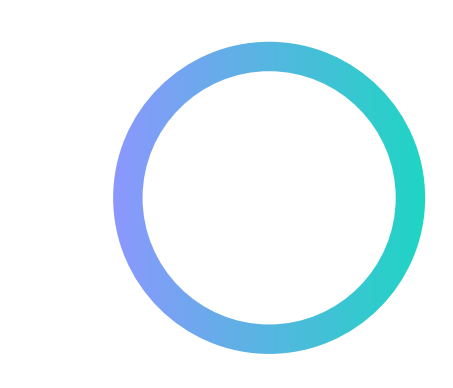

Instructional Technology

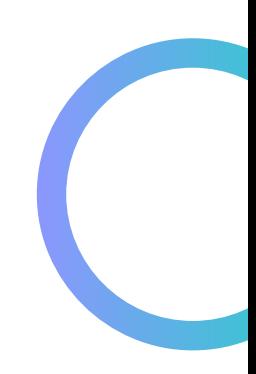

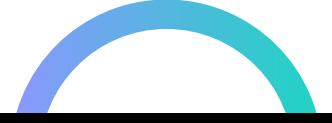

### **SSO Portal**

In the Parent SSO Portal you will be able to access Family Access, Overdrive, Canvas Parent and other available parent resources in one location.

Go to parents.classlink.com/lisdtx

Enter vour email OR phone

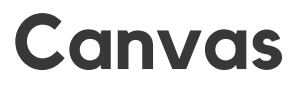

### **Canvas Parent**

With Canvas Parent you will be able to observe your students Canvas account.

This includes assignments due dates and completions. Upcoming Assignments Course Announcements

### **Canvas Student**

Receive Announcements Be notified of due dates. See upcoming assignments. Submit assignments. Message teachers.

Instructions for Canvas Parent:

account.

- n u m b e r .
- Next, you will be asked for I. Go to<br>
parents.classlink.com/lisdtx<br>
2. Enter your email OR phone<br>
number.<br>
3. Next, you will be asked for<br>
your registration code. You will need to have your student locate this in their S S O under the "General" tab.)
- 4. Once you enter the code, a OTP will be sent to your email OR phone (depending on #2) .
- 5. Set up your account.
- 6 . Y o u will s e e a p p s t h a t a r e available for parents.

## **S k y w ard F a mily A cc e s s**

### Check Students'

- Grades
- Schedules
- **Finances**

- 
- 
- 

- 
- 
- 
- 

1. After downloading the app, you will be prompted to create an account. 2. Next, you will need to enter your students' pairing code. 3. The student can get this from their account under the settinas on their Visit either app store and download Canvas Parent